**السلام علیكم ورحمة الله تعالى وبركاتھ** 

**أولا وقبل كل شيء الأول انا عملت الإعدادلـOnline 2019 Studio Visual**

**طبعا أخد وقت كبیر غیر ان لو حدثت مشكلة في نسخة الویندوز وكان لابد من تغیر نسخة الویندوز ... كارثـــــــة حقیقیة**

> **تعید نفس المعاناة في التحمیل Online وقت كبیر واستھلاك باقة الإنترنت طبعا للمرة الثانیة وھكذا مع كل تغییر ویندوز**

**وبحثت في موقع مایكروسوفت وھذه طریقة التحمیل مرة واحدة وتریح نفسك لیكون التنصیب بعد ذلك بدون إنترنتOffline**

**الشرح بالصور لتجربتي -1 اختر مكان مناسب على الھارد دیسك بحیث تكون مساحتھ لا تقل عن 50 جیجا لأن مساحة النسخة كاملة 40 جیجا على سبیل المثال أنا إخترت القطاع D:مجلد باسمvb -2 اذھب الى الرابط الاتى -- موقع مایكروسوفت [Download Visual Studio 2019 for Windows & Mac \(microsoft.com\)](https://visualstudio.microsoft.com/downloads/)**

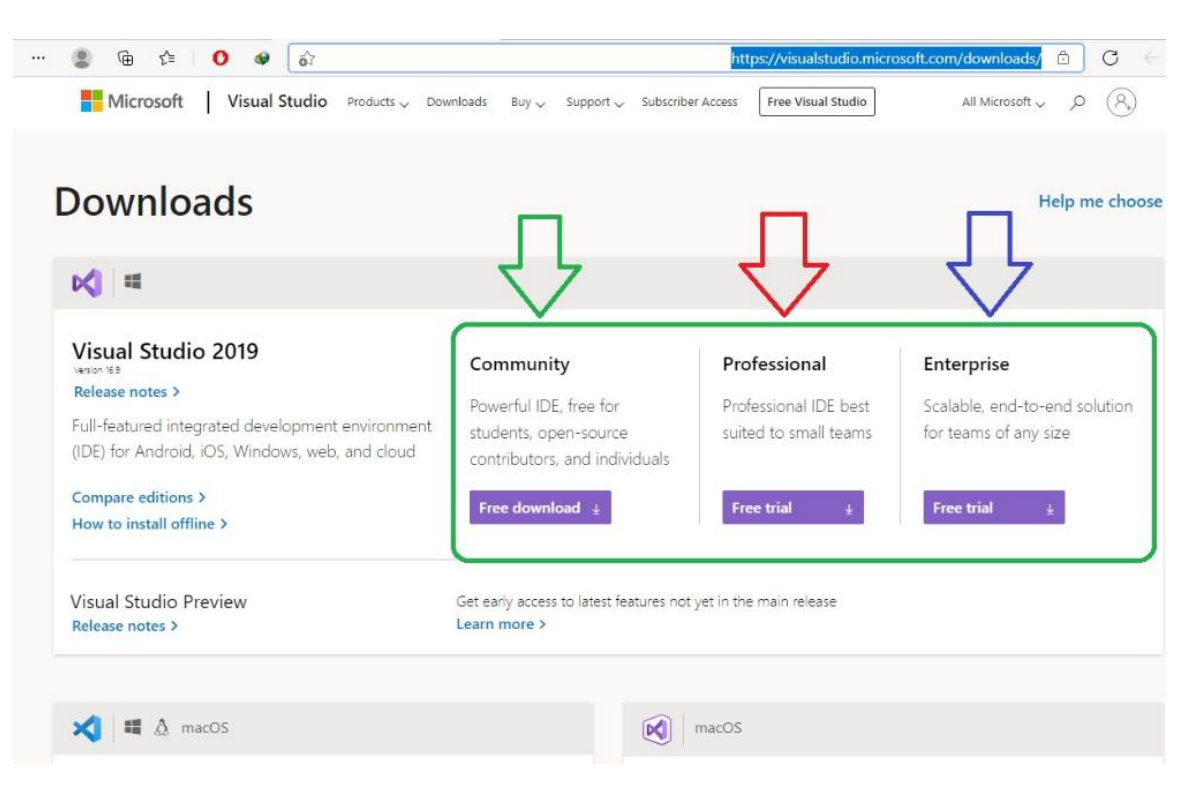

**سوف تجد 3 إصدارات كما بالصورة اختر ما ترید** 

**طبعا ممكن حد یسأل طب وایھ الفرق بینھم اتفضل ببساطة حسب فھمى المتواضع**

**-1 الـ اصدار community مجاني أما الإصدارات الأخرى مدفوعة الثمن وھى باھظة التكلفة إن كنت مبرمج أو مطور فرد ولا تقدر على تكلفة الإصدار المدفوع فیوفر علیك community التكلفة الباھظة**

**-3 باقي الفروق فلن تحس بھا وانت مبرمج أو مطور فرد ولست شركة برمجیات مع طاقم** 

**مبرمجین ومصممین ومخططین**

**وتقدر تعرف تفصیلا من موقع مایكروسوفت [Compare Visual Studio Product Offerings | Visual Studio](https://visualstudio.microsoft.com/vs/compare/)  [\(microsoft.com\)](https://visualstudio.microsoft.com/vs/compare/)**

**وبعد ان تحدد أي إصدار ترید قم بتحمیلھ الى مسار المجلد vb علي القطاع D:**

**انا إخترت إصدر Professional Studio Visual**

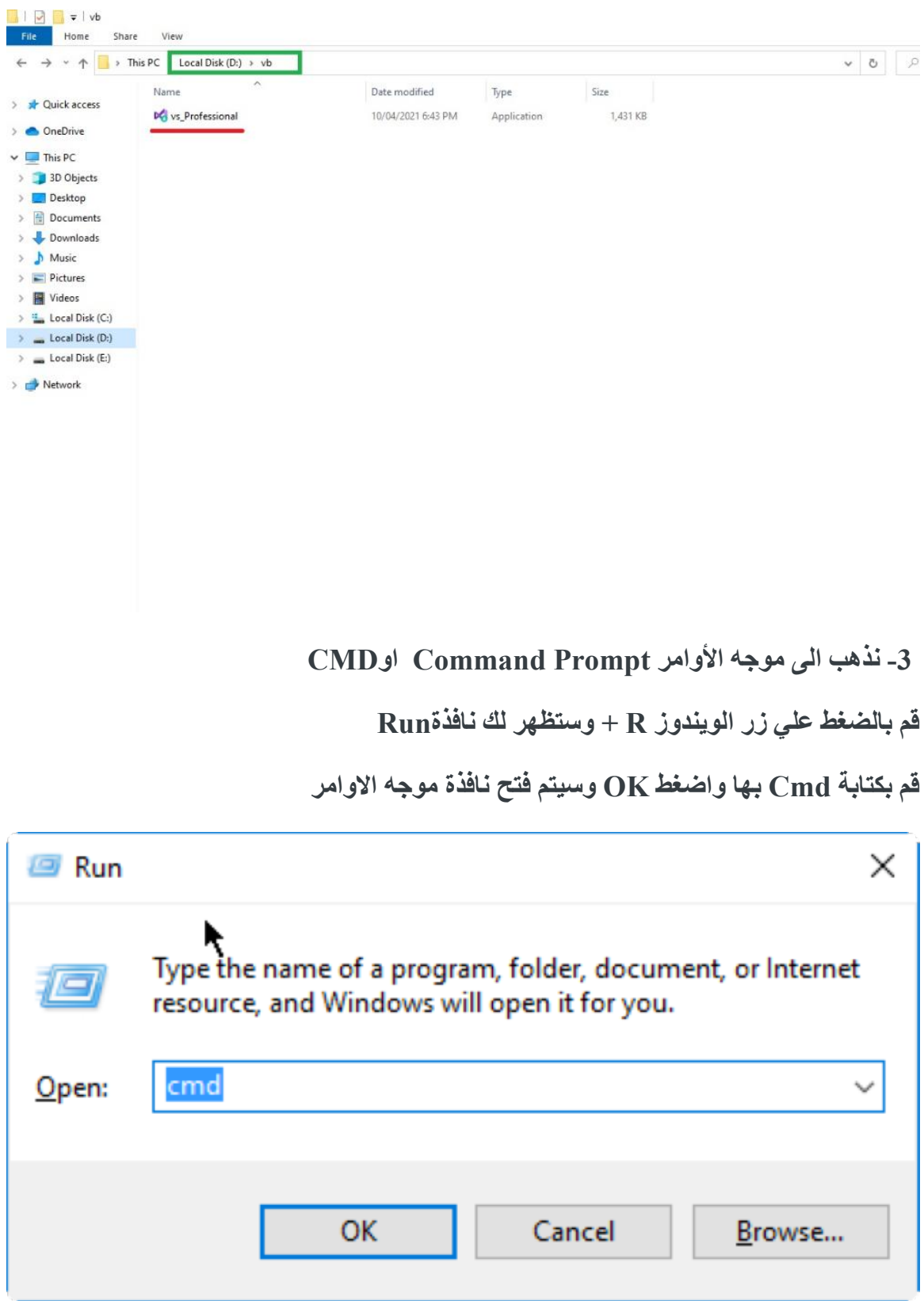

## **ناتج التحمیل ملف اسمھ exe.Professional\_vs**

## **یفتح على الشكل الأتي**

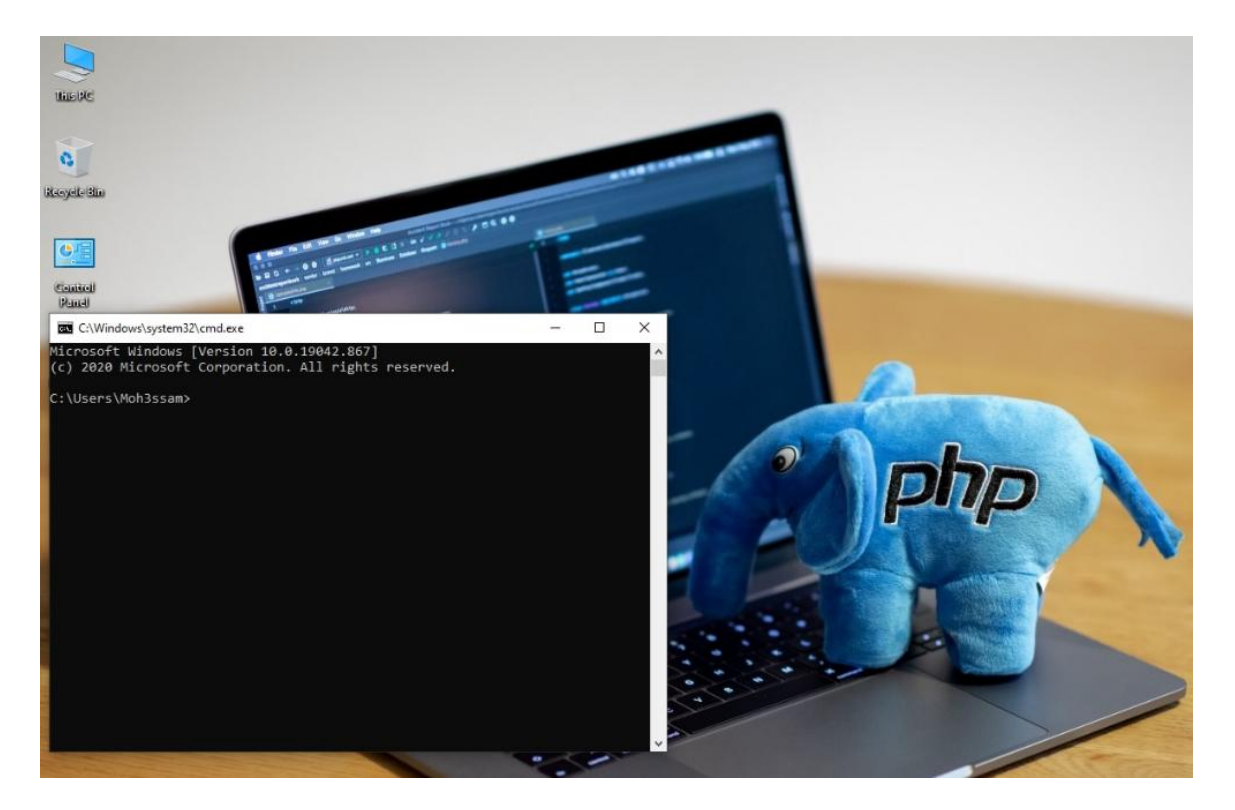

### **-4 نختار القطاع D:من خلال كتابة الأمر الاتي في موجھ الأوامر**

### **ثم نقوم بالضغط على مفتاح Enter من لوحة المفاتیح Keyboard**

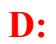

### **نحصل على النتیجة الآتیة**

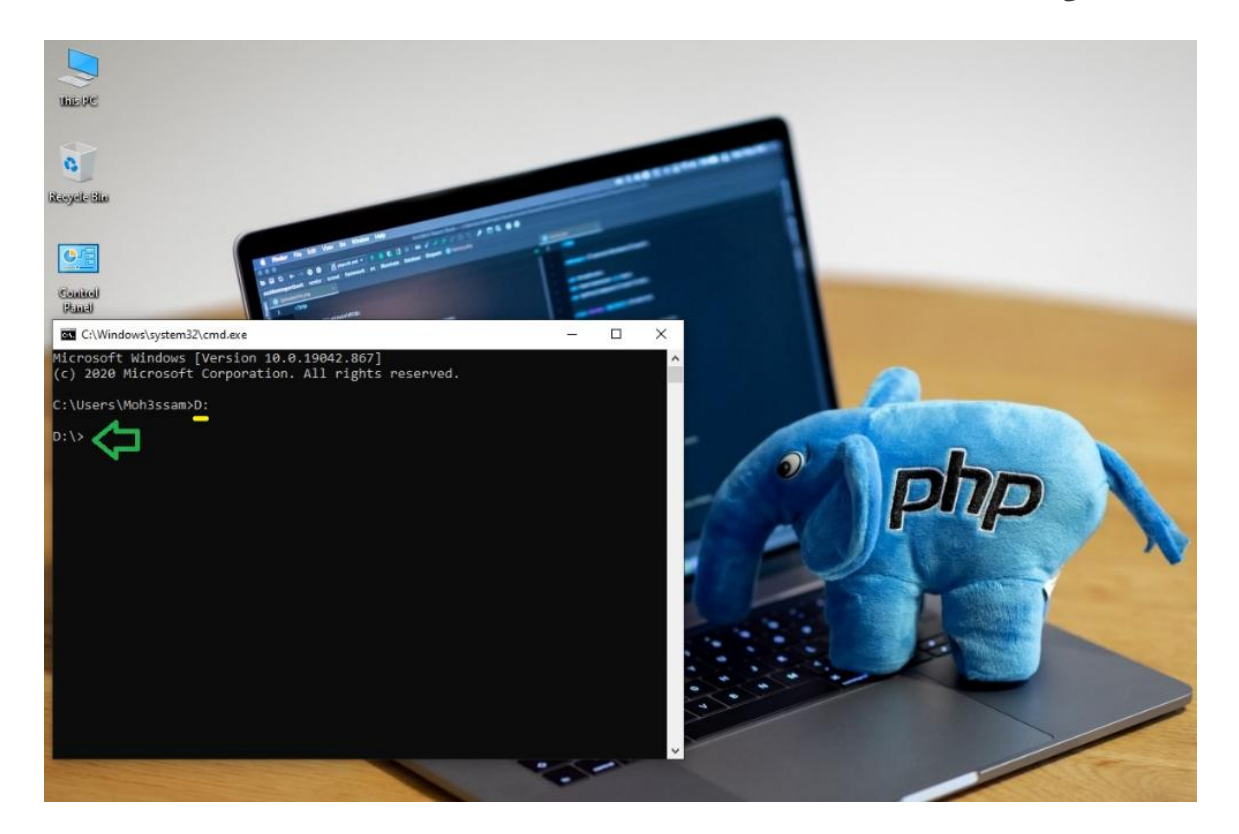

**-5 نحدد المجلد vb الذى قمنا مسبقا بإنشائھ على القطاع D: من خلال كتابة الأمر الاتي في موجھ الأوامر ثم نقوم بالضغط على مفتاح Enter من لوحة المفاتیح Keyboard**

**cd vb**

**نحصل على النتیجة الآتیة** 

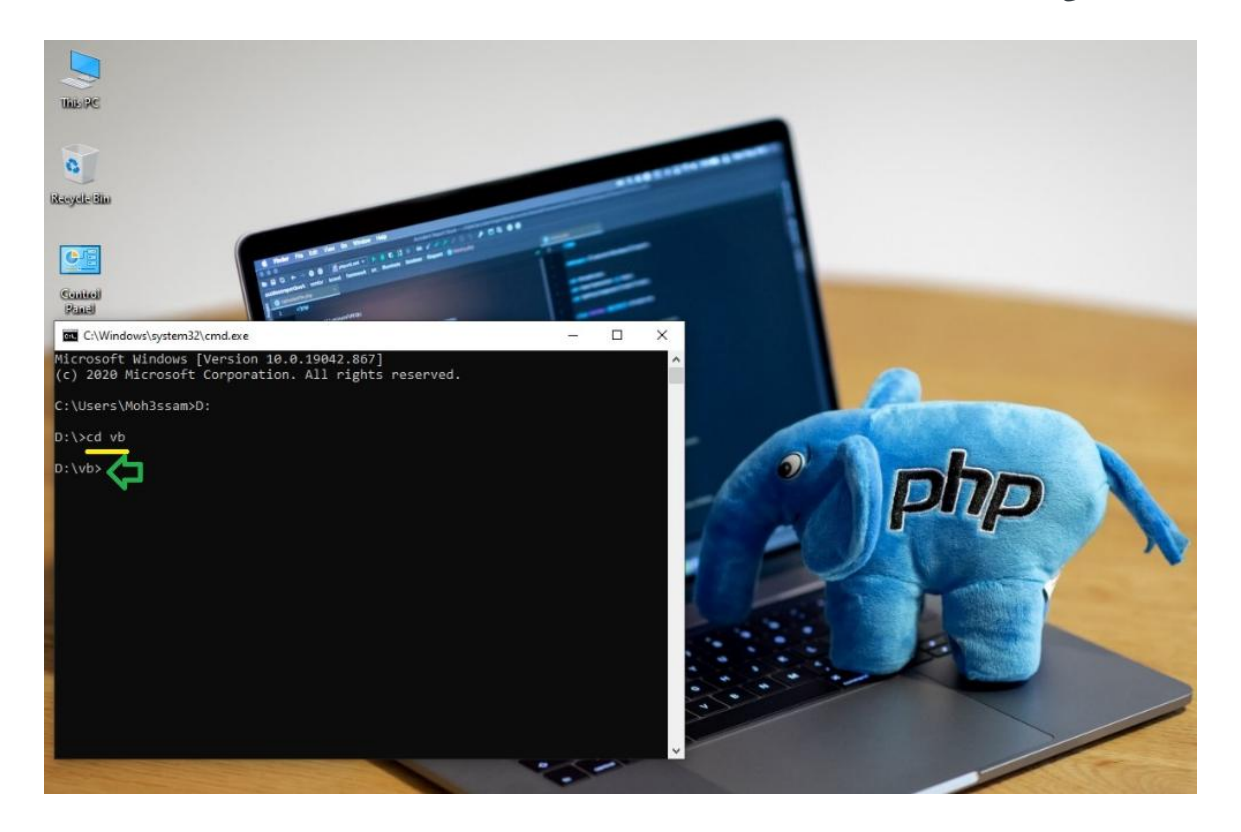

**-6 الان ننسخ السطر الدال على الإصدار الذي قمنا بتحمیل الملف الخاص بھ من موقع مایكروسوفت** 

vs Community.exe --layout D:\vb\Visual\_Studio\_Community.2019 --lang en-US vs Professional.exe --layout D:\vb\Visual\_Studio\_Professional.2019 --lang en-US vs Enterprise.exe --layout D:\vb\Visual\_Studio\_Enterprise.2019 --lang en-US

**طبعا بما أنني قمت باختیار الإصدار Professional Studio Visual** 

**سوف انسخ السطر الثانى من الأكواد السابقة vs\_Professional.exe --layout D:\vb\Visual\_Studio\_Professional.2019 --lang en-US**

**-7 نقوم بعمل لصق لھذا السطر في موجھ الأوامر من خلال الضغط فى نافذة موجھ الاوامر بالزر** 

**الأیمن من الفأرة ثم نقوم بالضغط على مفتاح Enter من لوحة المفاتیح Keyboard**

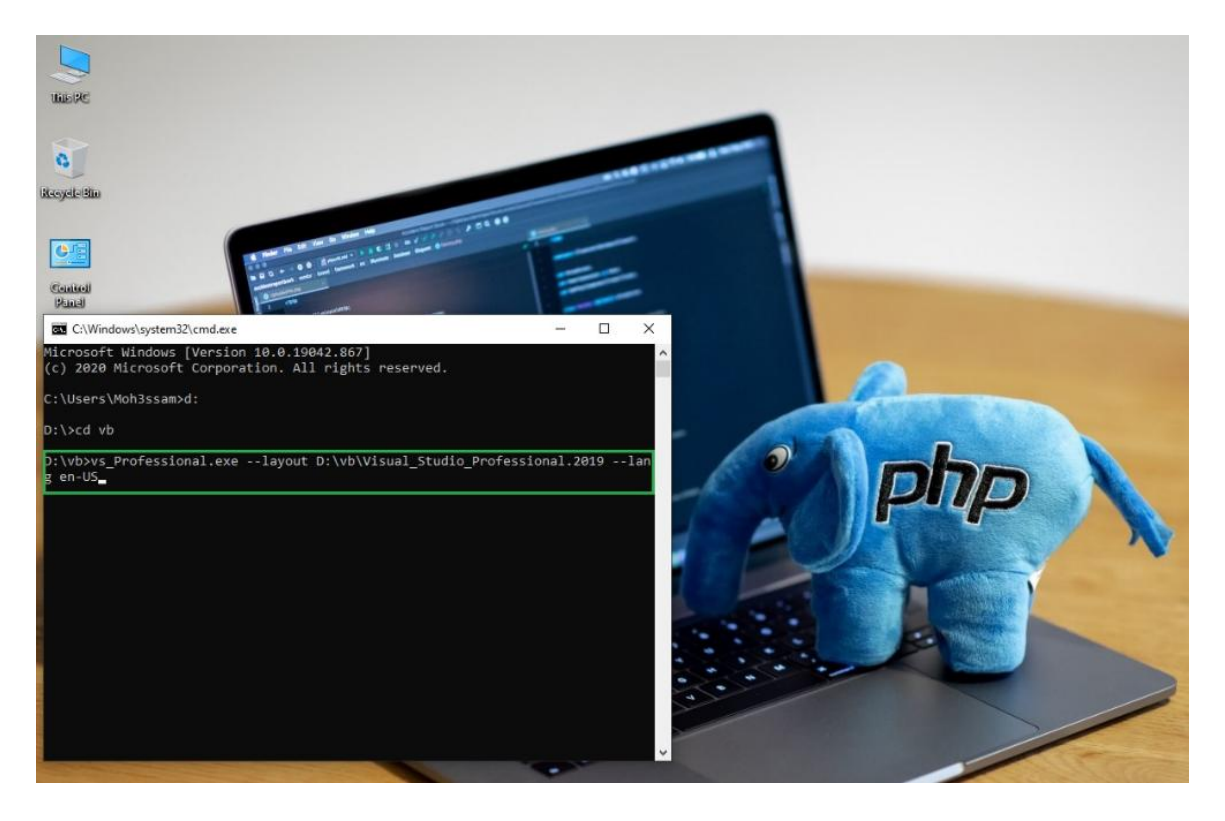

**الان یبدأ التحمیل كما بالشكل الآتي ونلاحظ عمل مجلد جدید من تلقاء نفسھ ولا یبقى سوى الانتظار الى أن یكتمل نھائیا** **ملاحظة ھامة : في حالة لغة أخري غیر الإنجلیزیة استبدل US-en فى نھایة سطر الكود السابق بأحرف اللغة التي یدعمھا البرنامج من القائمة الأتیة** 

# List of language locales

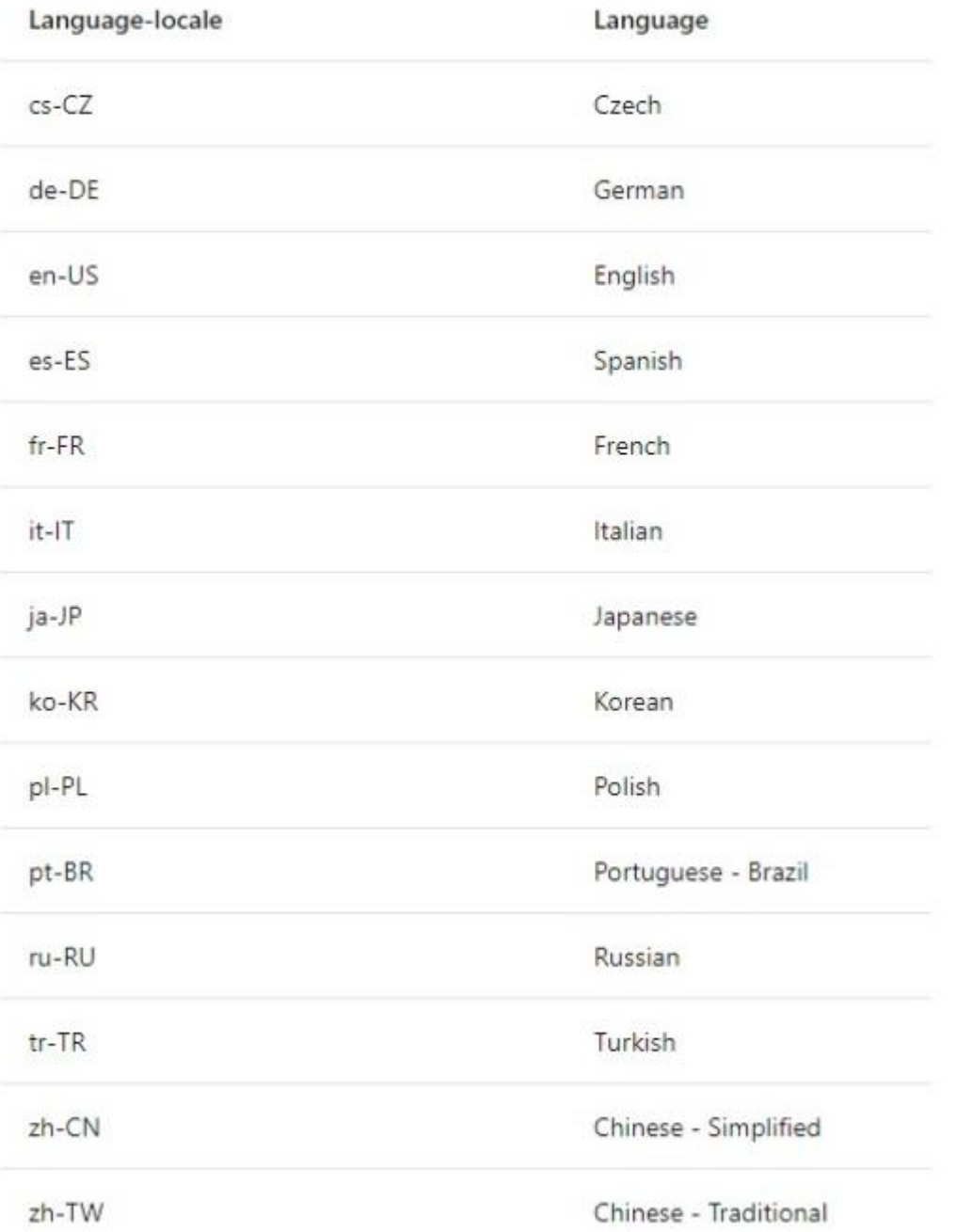

### **على سبیل المثال لو أردنا لغة فرنسیة نستخدم FR-fr لیكون سطر الأوامر كالاتي**

vs\_Professional.exe --layout D:\vb\Visual\_Studio\_Professional.2019 --lang fr-FR

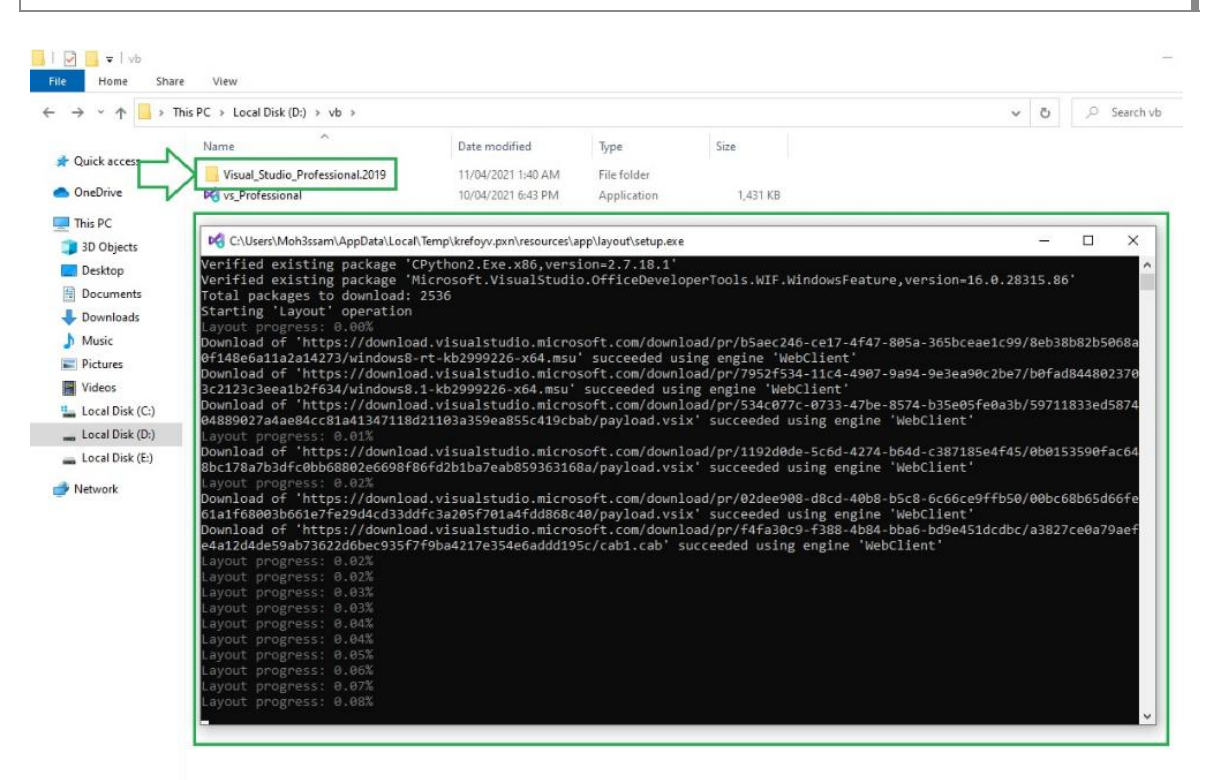

**وبعد الانتھاء من التحمیل مبروك أصبحت تملك نسخة یمكن إعدادھا بأي وقت دون الحاجة**

**للاتصال بالإنترنت**

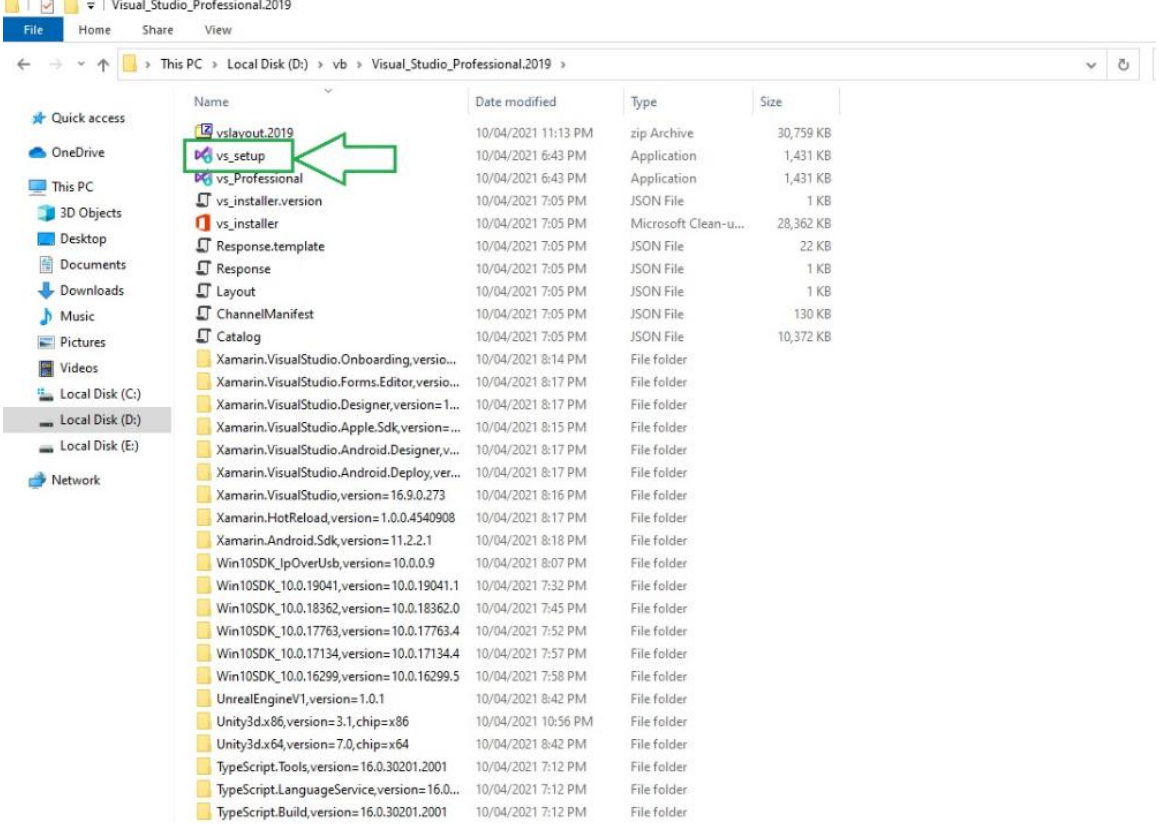

#### **ھذه صورة للملفات من داخل المجلد وتم التأشیر فیھا على ملف الإعداد**

### **وھذه صورة من شاشة إعداد البرنامج**

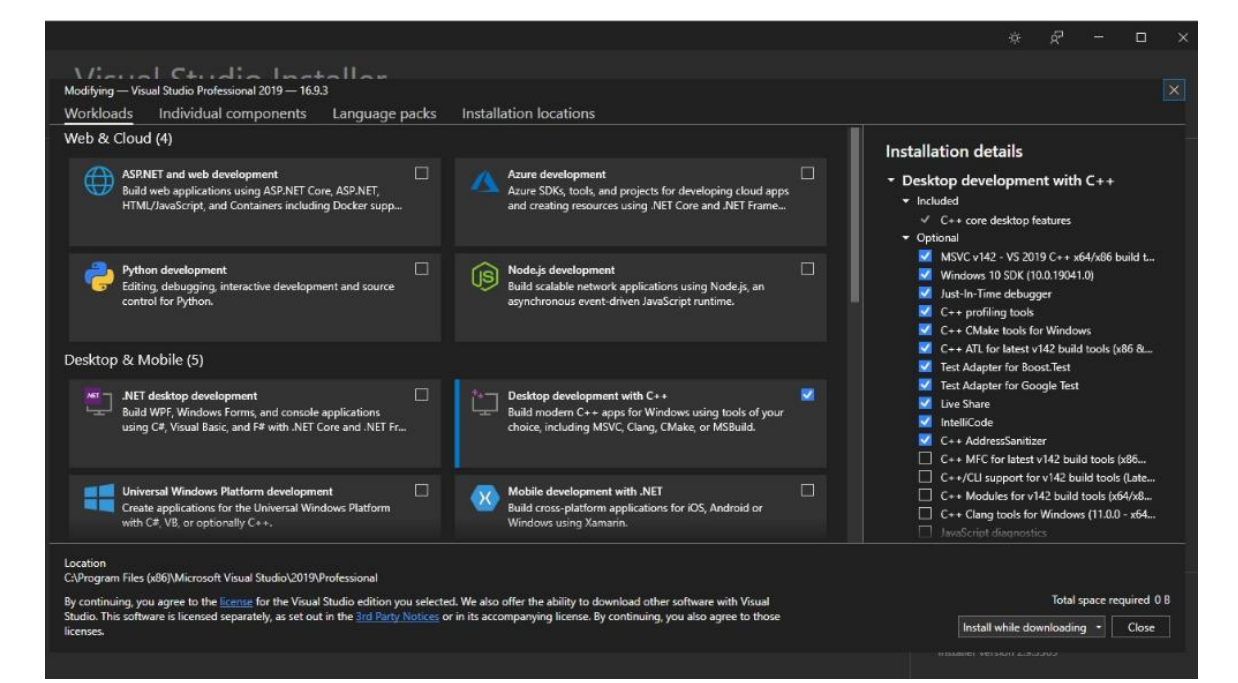

#### **وھذه صور البرنامج بعد الإعداد**

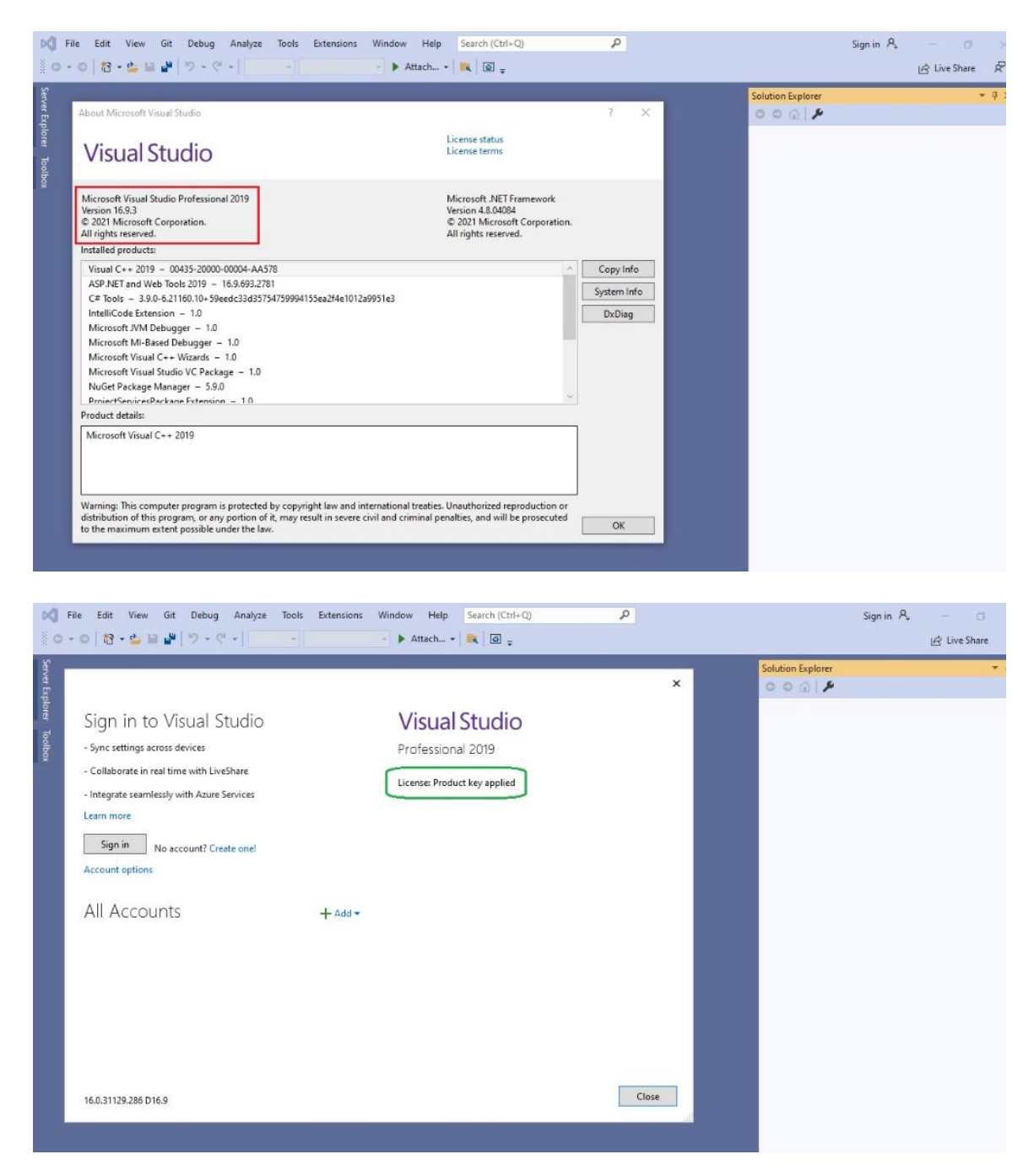